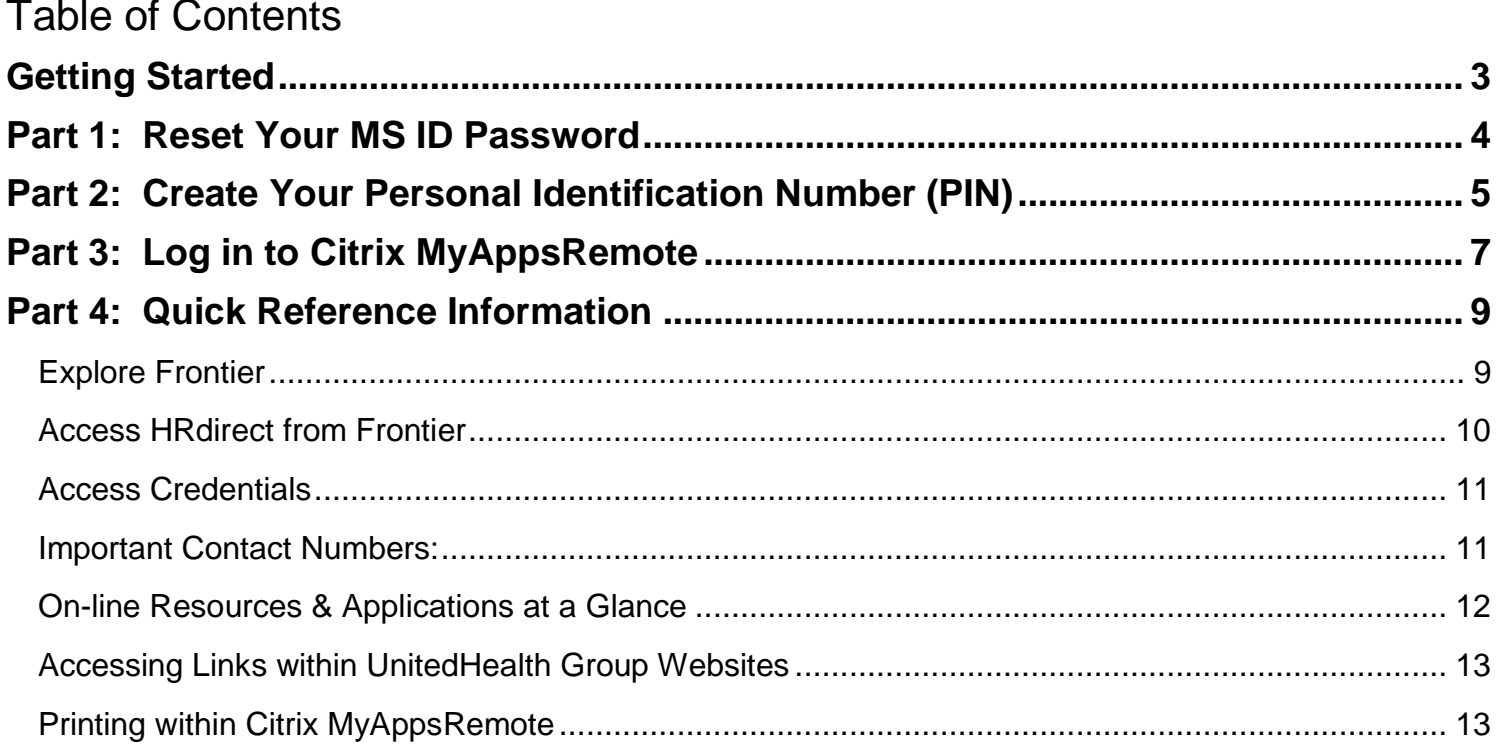

# <span id="page-2-0"></span>Getting Started

#### **How do I start?**

The very first time you access UnitedHealth Group systems via Citrix MyAppsRemote, complete parts 1- 3 in order, to:

- Create your own MS ID password by resetting the one assigned to you. (Part 1)
- Create your own personal identification number (PIN). (Part 2)
- **Log in to Citrix MyAppsRemote. (Part 3)**

#### **What do I need to get started?**

You will be creating multiple passwords throughout this document. Please pay close attention to the directions to make sure you are entering the correct information in the boxes. You will also be asked for two types of logins. To get started you will need the following:

- **Employee ID**
- MS ID / Password you will receive these via two separate emails from SECURE:
	- Employee ID & MS ID User Name (first email)
	- Temporary MS ID Password (second email)
- RSA Secure ID Token

#### **What is an RSA Secure ID Token?**

An RSA Secure ID Token is a piece of hardware that generates a new one-time six-number code every 60 seconds. Combined with your name and PIN, this creates a logon combination that is valid only for one user at that moment in time.

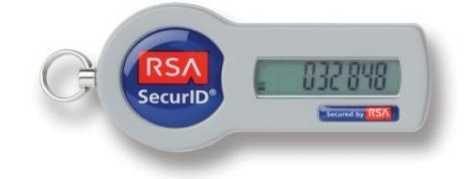

#### **What corporate systems/resources are available via UnitedHealth Group Citrix?**

Once you have successfully registered and activated your RSA Secure ID, and logged into UnitedHealth Group Citrix you will have access to:

- **Frontier** our UnitedHealth Group intranet providing access to company information, news, announcements, employee directory.
- **HRdirect** our Human Capital intranet and self-service application providing access to policies, procedures, expense reporting, self service tools and the company wide Learning Management System - LearnSource. To access applications within HRdirect you will need to login through the **Common Logon** page.

# <span id="page-3-0"></span>Part 1: Reset Your MS ID Password

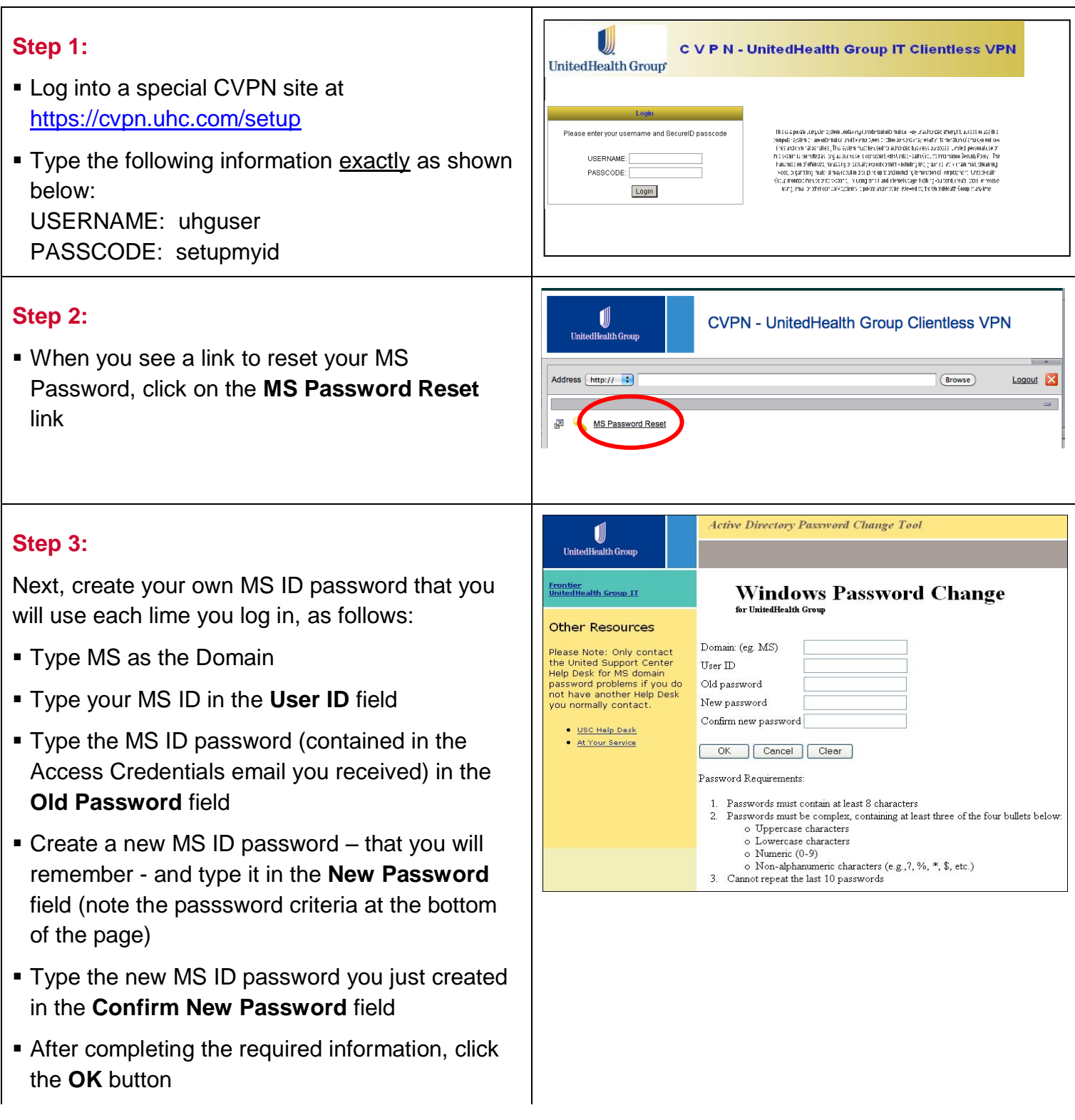

You will receive a confirmation page indicating you have successfully changed your password. Do not close this window if you are proceeding to Part 2.

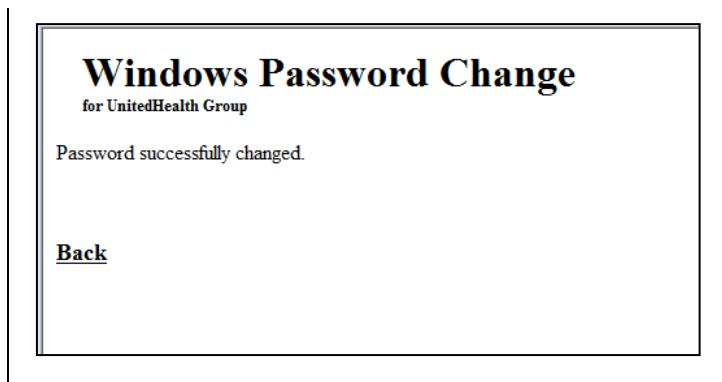

# <span id="page-4-0"></span>Part 2: Create Your Personal Identification Number (PIN)

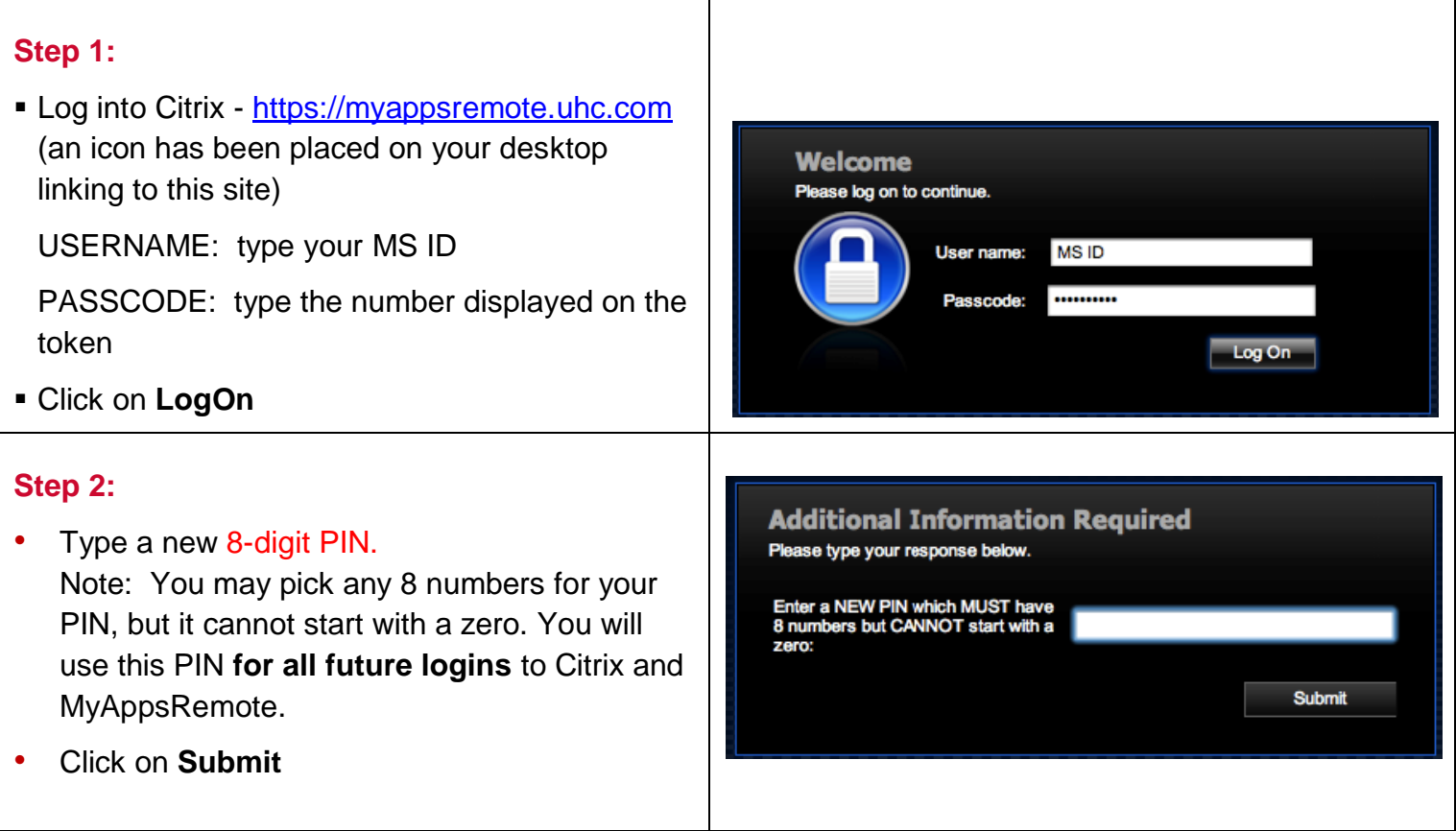

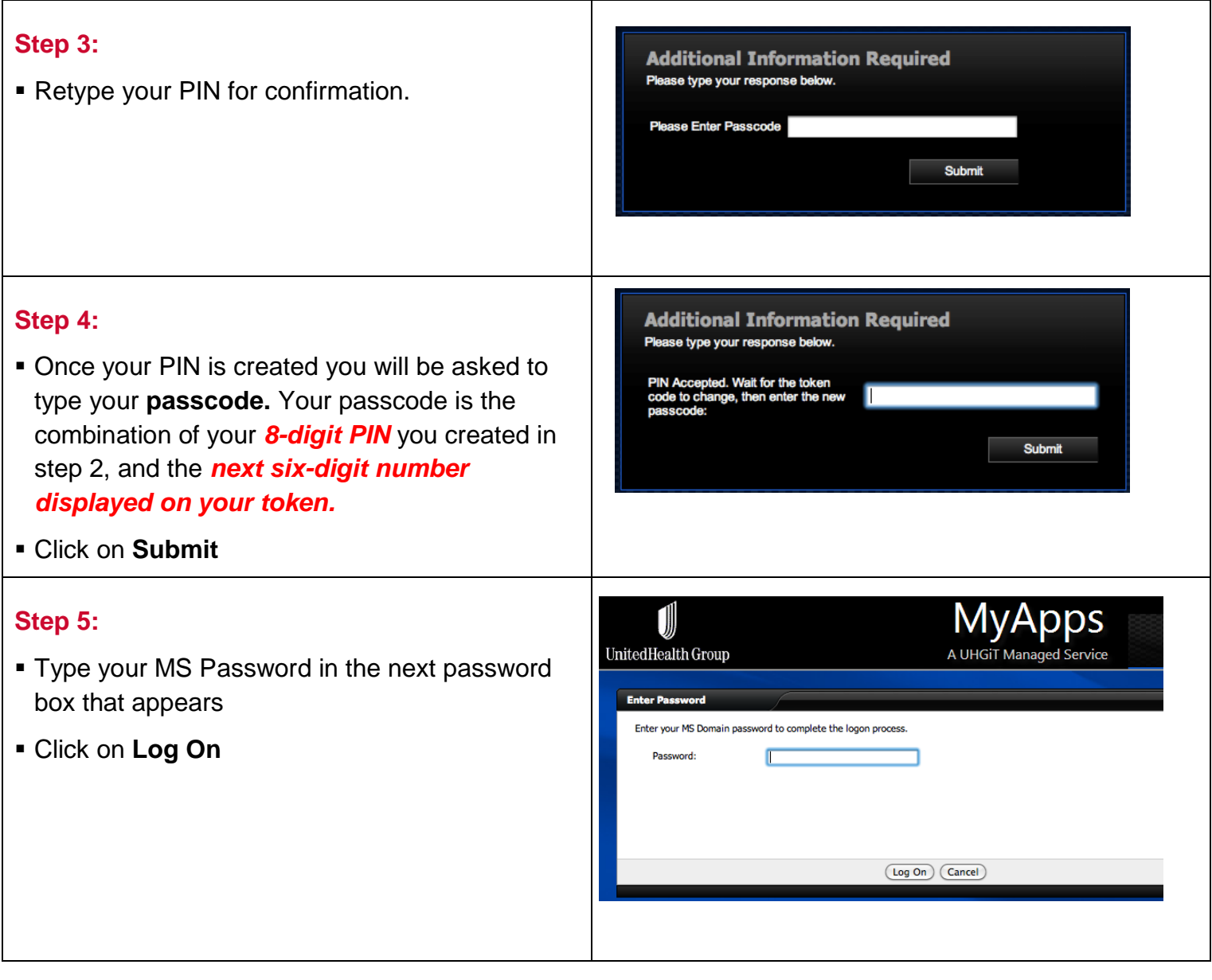

# <span id="page-6-0"></span>Part 3: Log in to Citrix MyAppsRemote

If this is your first time accessing UnitedHealth Group systems via Citrix MyAppsRemote, you must first complete Part 1 and Part 2.

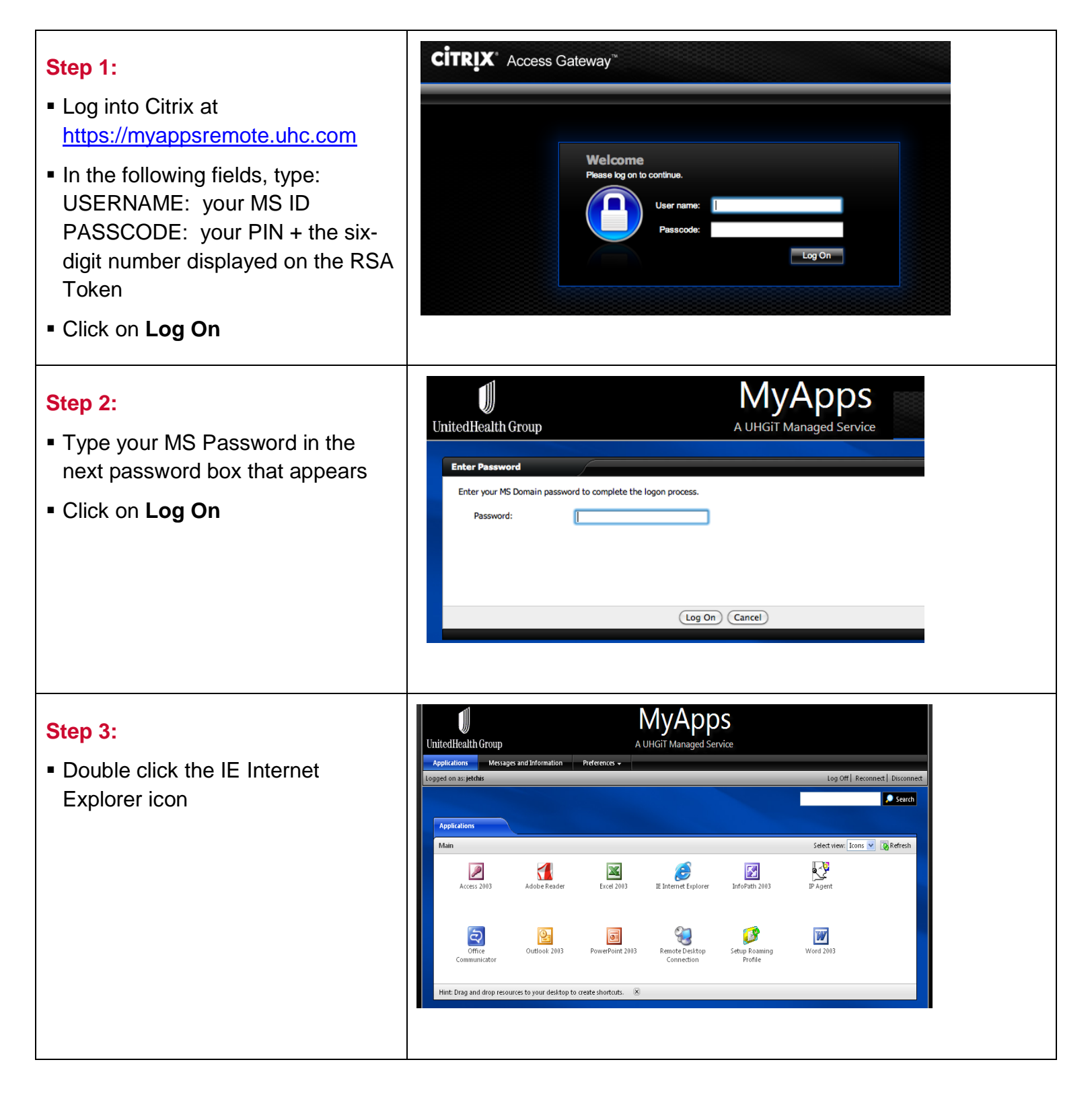

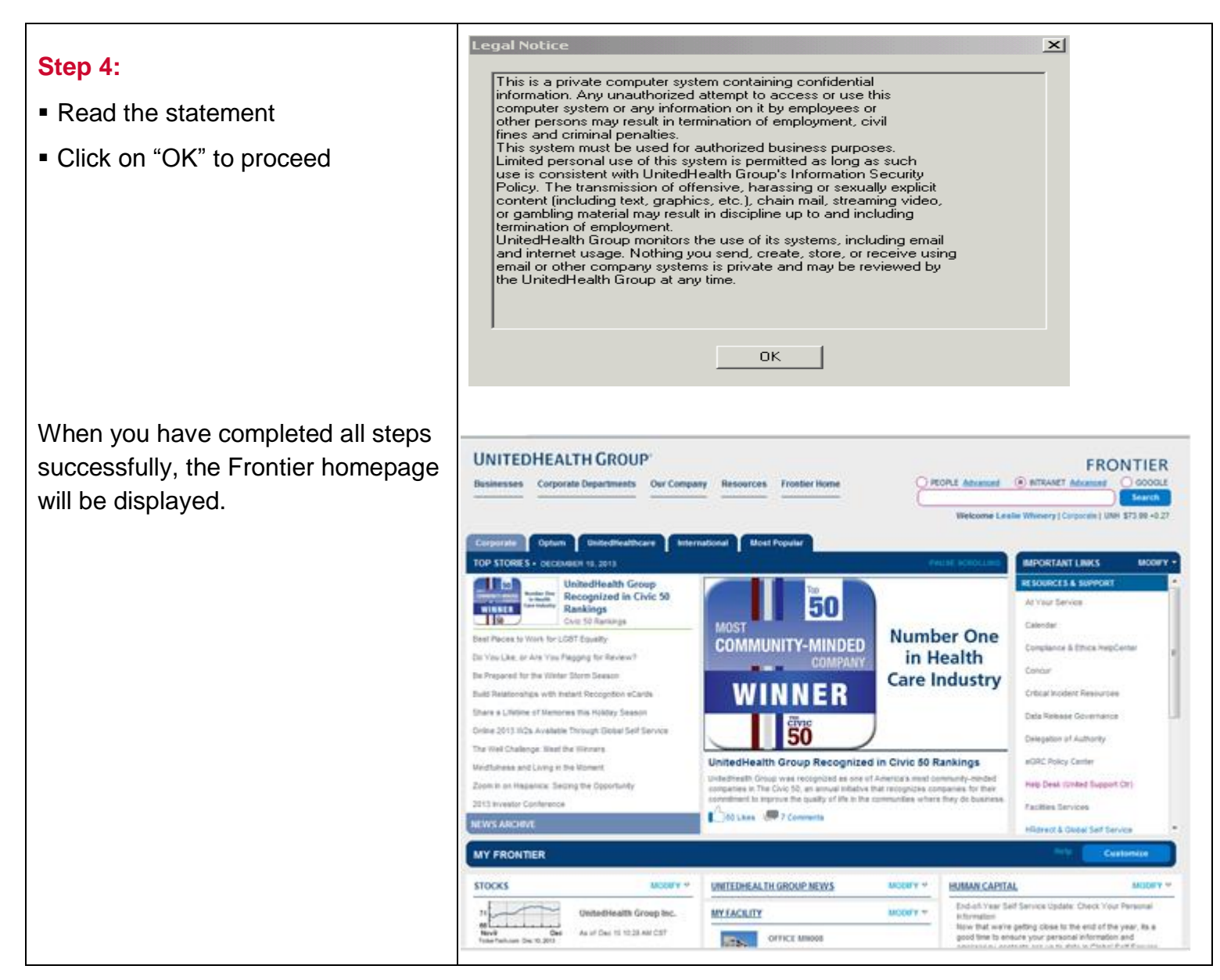

# <span id="page-8-0"></span>Part 4: Quick Reference Information

## <span id="page-8-1"></span>*Explore Frontier*

When you log into Citrix through MyAppsRemote and Internet Explorer from the Citrix Menu, Frontier will appear as your homepage. You can access many of the UnitedHealth Group resources from this page:

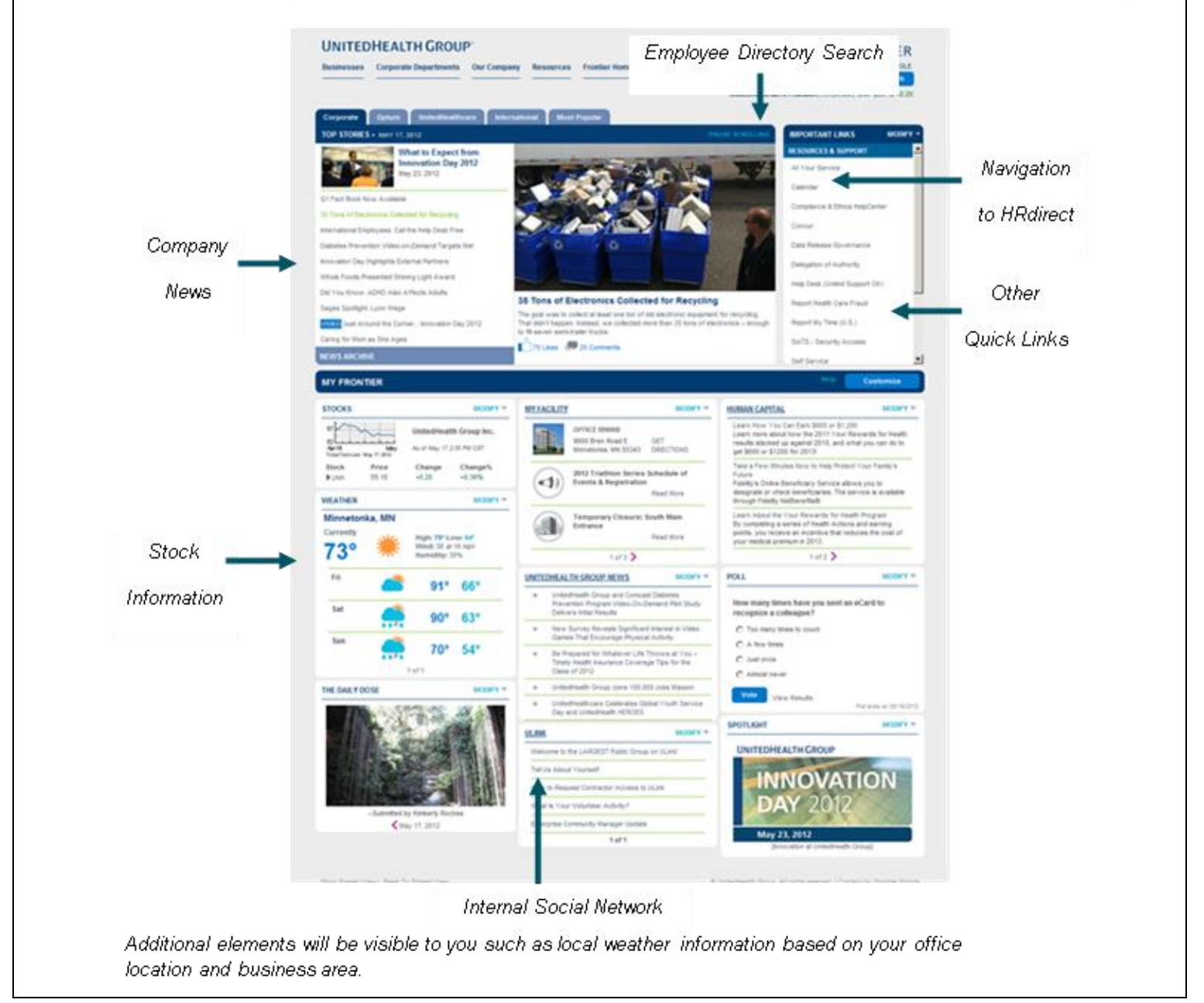

### <span id="page-9-0"></span>*Access HRdirect from Frontier*

- From Frontier, select the HRdirect & Global Self Service from the Important Links section.
- You may be prompted for a secondary login. For this you will need to enter your:
	- Employee ID: Employee 9-digit ID
	- Password: Common Logon Password
	- The first use password is the last four of your social security number of national ID

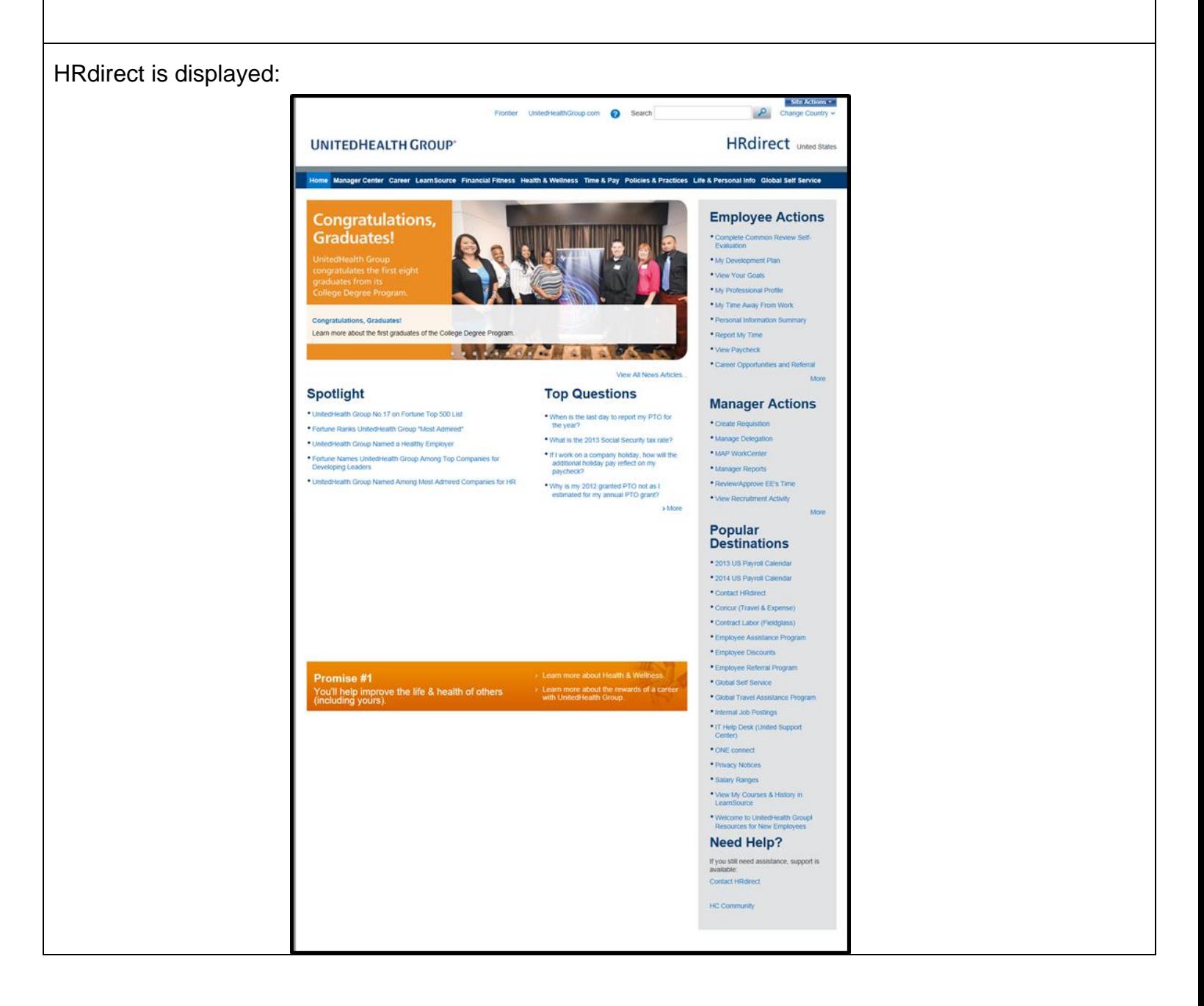

# <span id="page-10-0"></span>*Access Credentials*

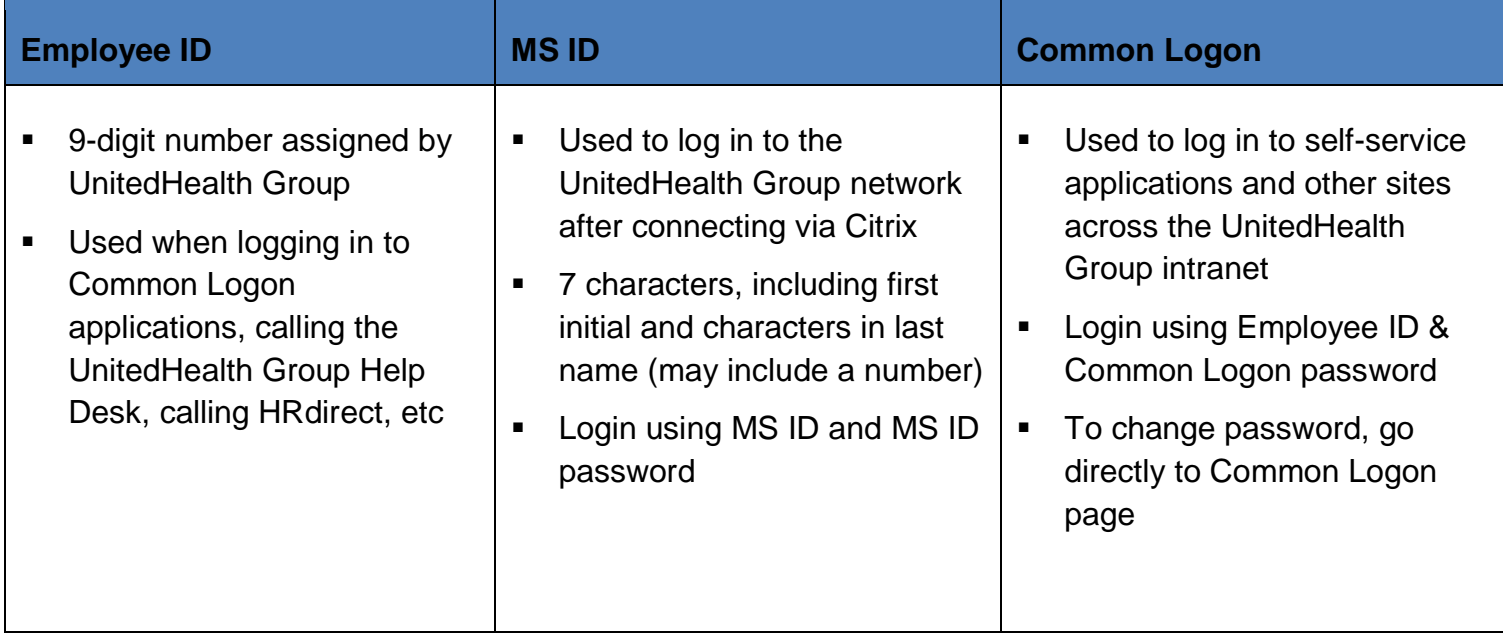

# <span id="page-10-1"></span>*Important Contact Numbers:*

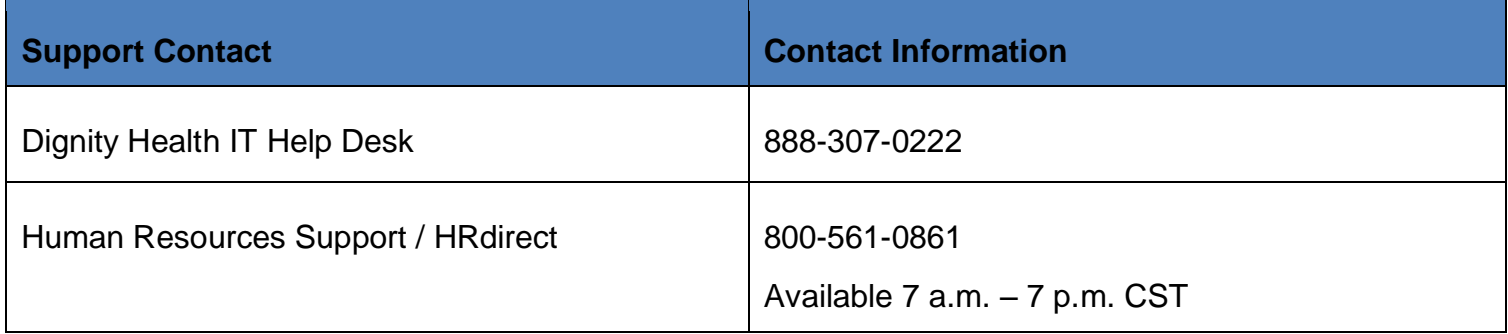

### <span id="page-11-0"></span>*On-line Resources & Applications at a Glance*

All of the URLs below require that you are connected via Citrix and logged in to the UnitedHealth Group network before proceeding.

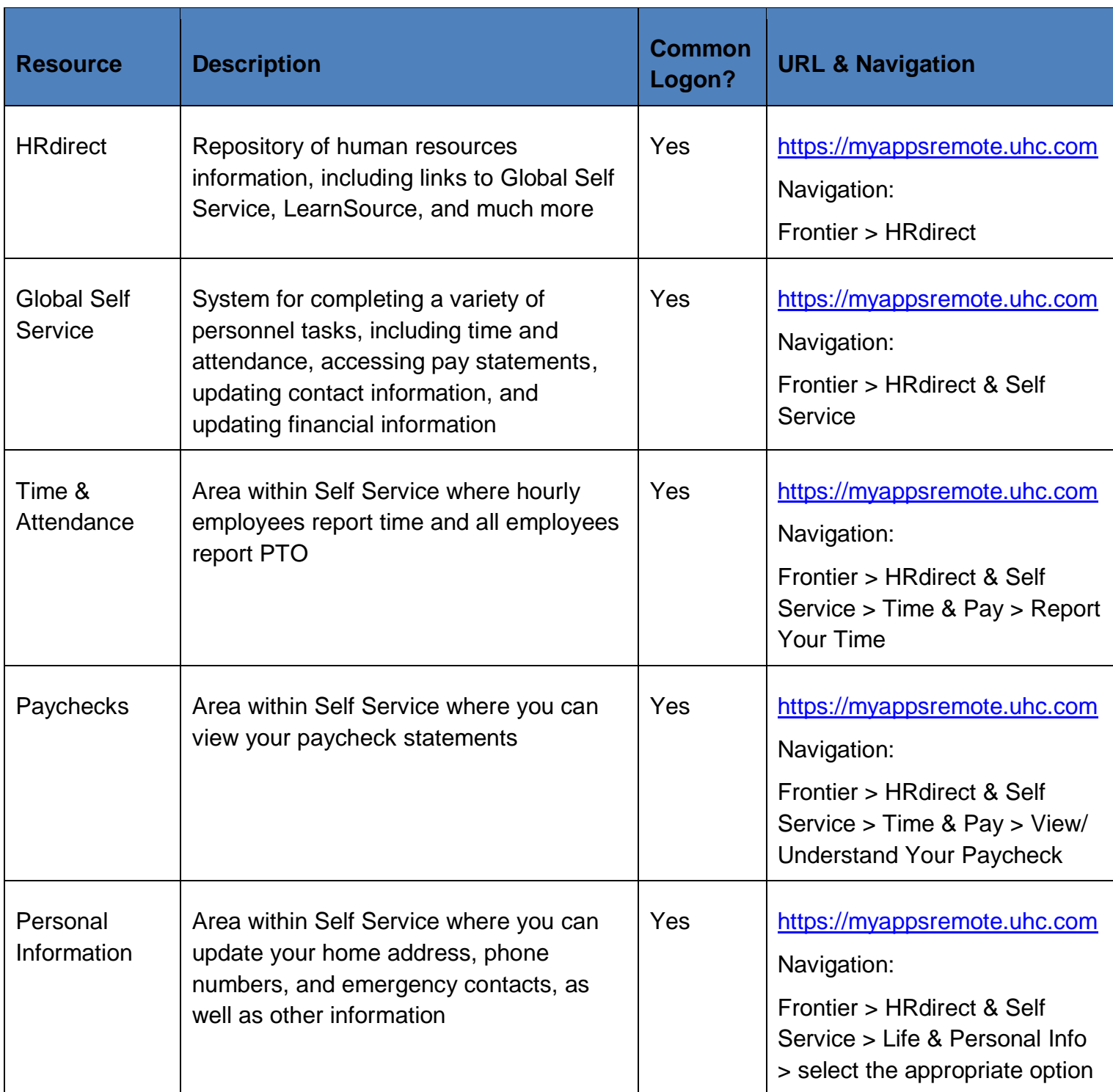

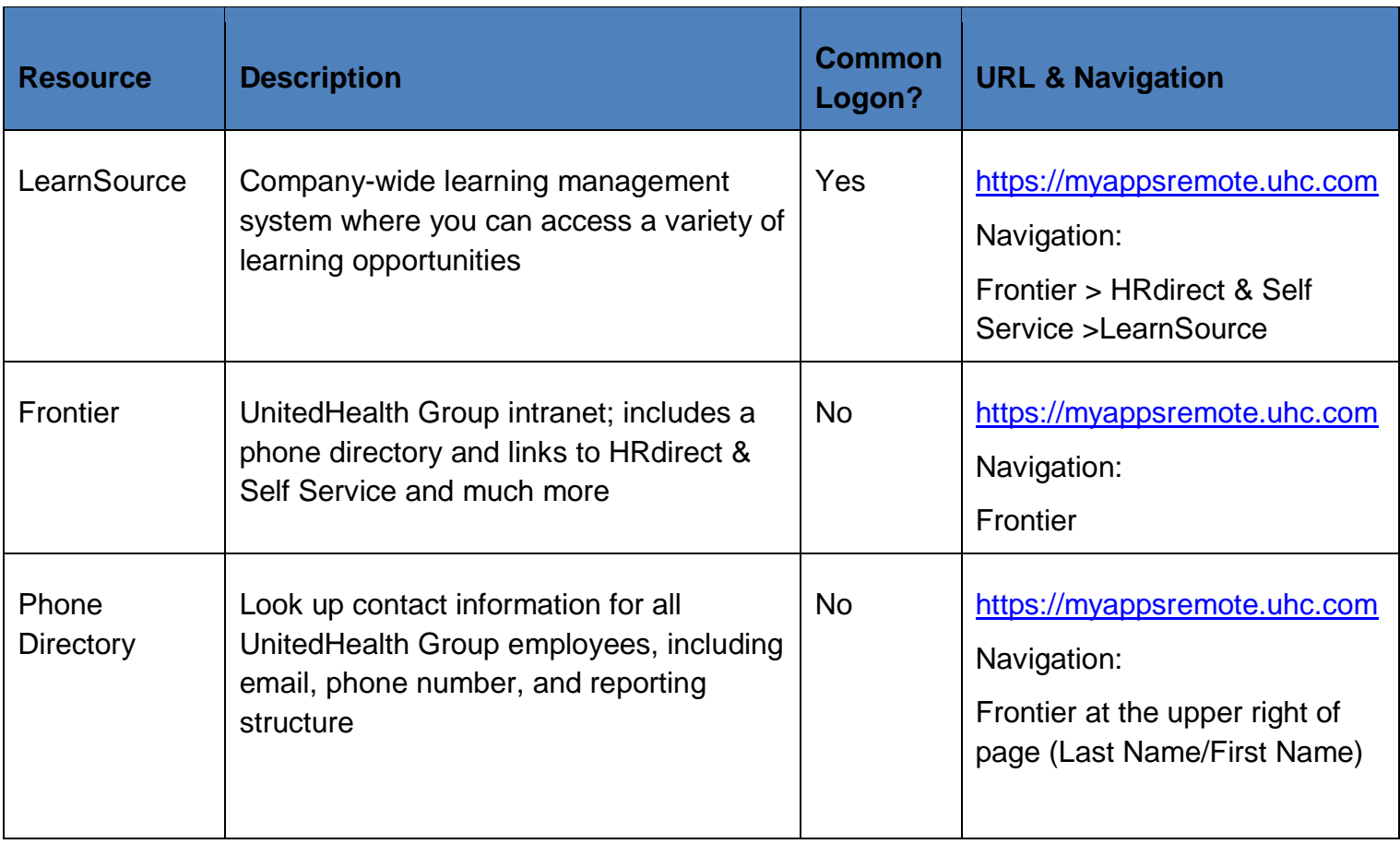

### <span id="page-12-0"></span>*Accessing Links within UnitedHealth Group Websites*

You may receive a link in an email for an internal UnitedHealth Group website that will not open when you click on them. Here are some options for opening those links:

- Log in to Citrix through MyAppsRemote at [https://myappsremote.uhc.com.](https://myappsremote.uhc.com/) Open Internet Explorer, and type the address into the address bar.
- If the email describes the source of the content, such as Frontier, OptumInsight, etc., then log in to Citrix through MyAppsRemote at [https://myappsremote.uhc.com,](https://myappsremote.uhc.com/) open Internet Explorer, and navigate to that source to find the content. If the link points to a page within Frontier, use Frontier's search function to find the content.

### <span id="page-12-1"></span>*Printing within Citrix MyAppsRemote*

MyAppsRemote does not allow printing. Many HR-related documents can be printed from HRdirect accessed through the internet at [https://www.unitedhrdirect.net](https://www.unitedhrdirect.net/)